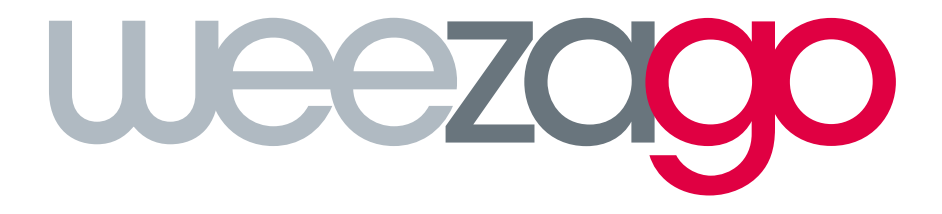

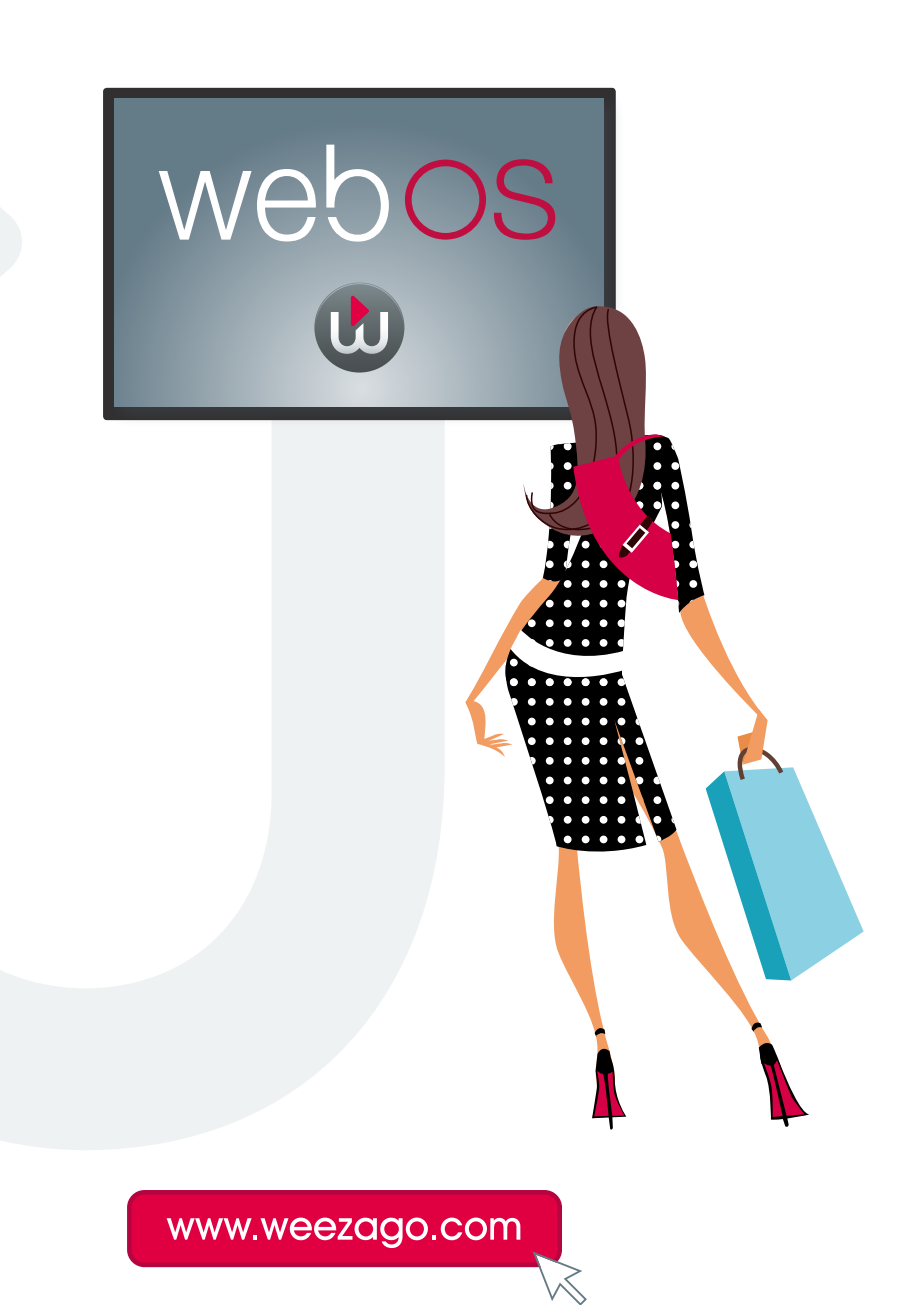

#### What do I need?

#### To configure your display, you will need an LG webOS 3.0 panel.

You will require the following in order to complete the setup:

- Remote control
- Connected USB Keyboard (optional)
- Internet Connection to either a wired or wireless network
- Supported Platform WebOS Signage 3.0 and Later

#### Complete the process as follow:

• Power on your LG webOS 3.0 display.

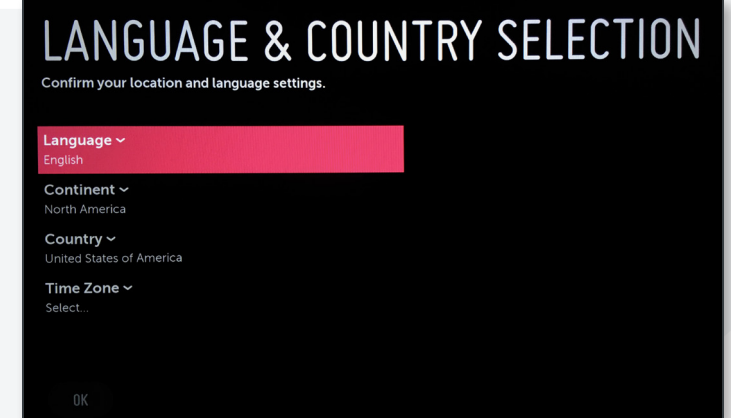

- Select the language in which to proceed.
- Select the continent in which your display will be used.
- Select the country in which your display will be used.
- Select the timezone in which the display will be used.
- Select «OK».

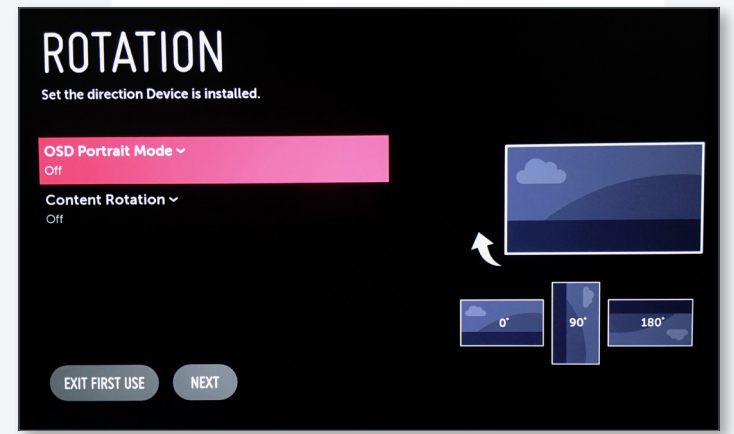

- Select the orientation of the screen.
- Select «NEXT».

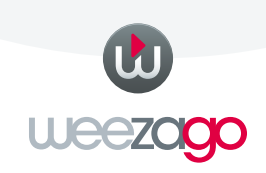

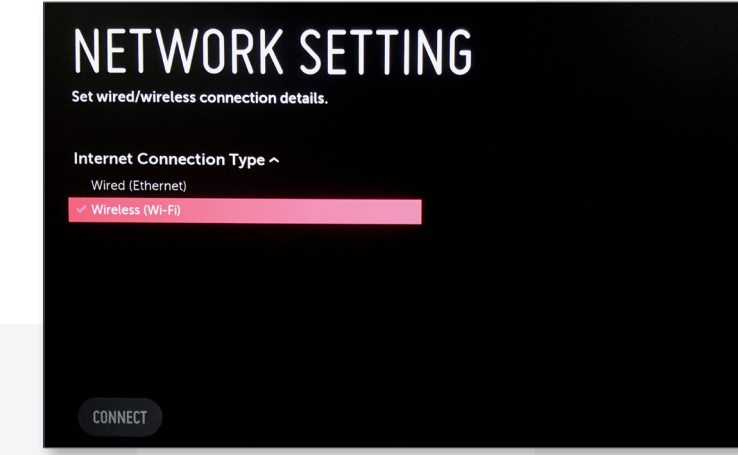

• Select the Internet Connection Type (Wired or Wireless).

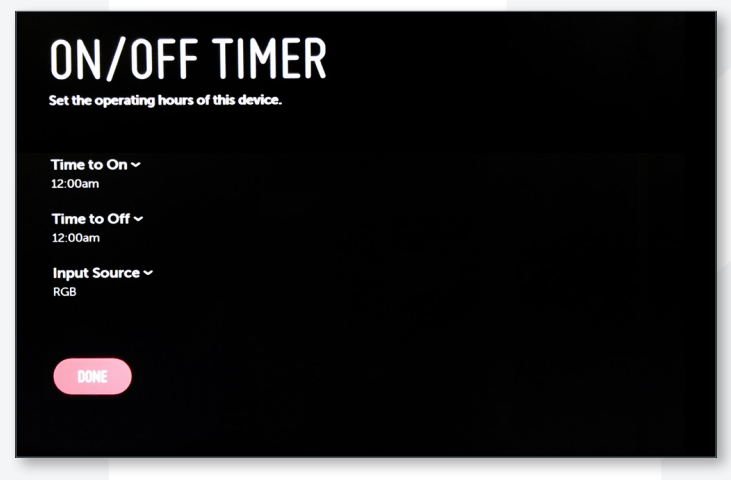

• Select «DONE».

Base configuration is done, you have to go to the Server Settings page.

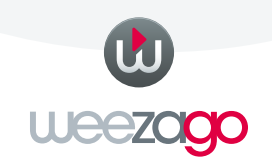

- From the «Source» menu, hold the «Settings» button on your remote control for 5 seconds
- When the chat bubble icon appears on top right, press «8, 0, 8, 0, OK» on your remote control to access the «**Server**» settings page

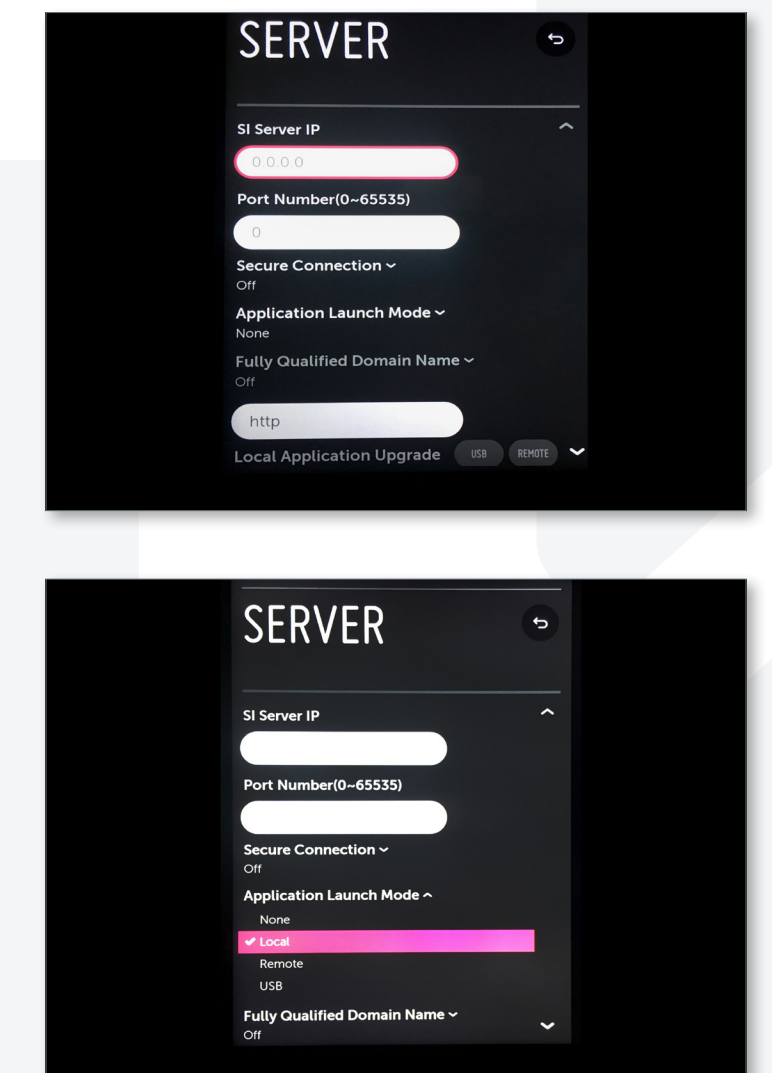

• Change «Application Launch Mode» to «Local»

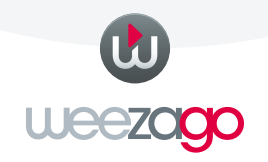

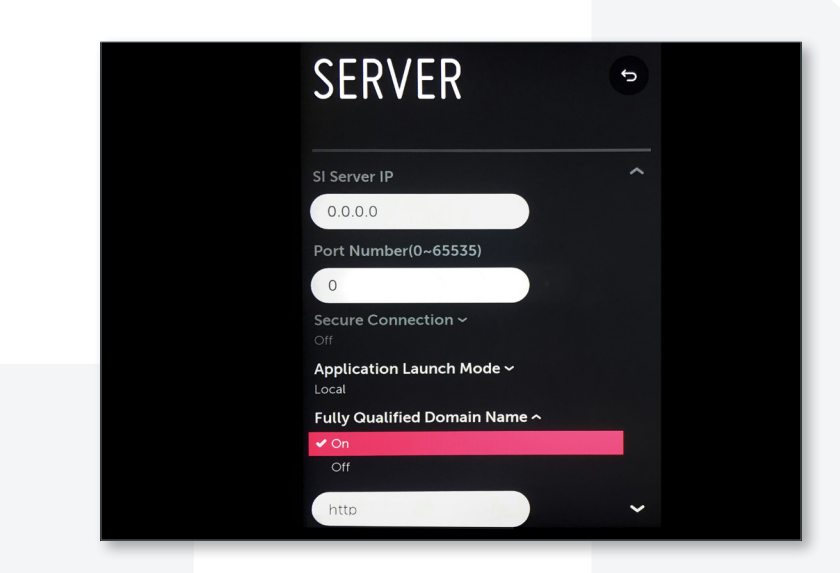

• Turn «On» «Fully Qualified Domain Name»

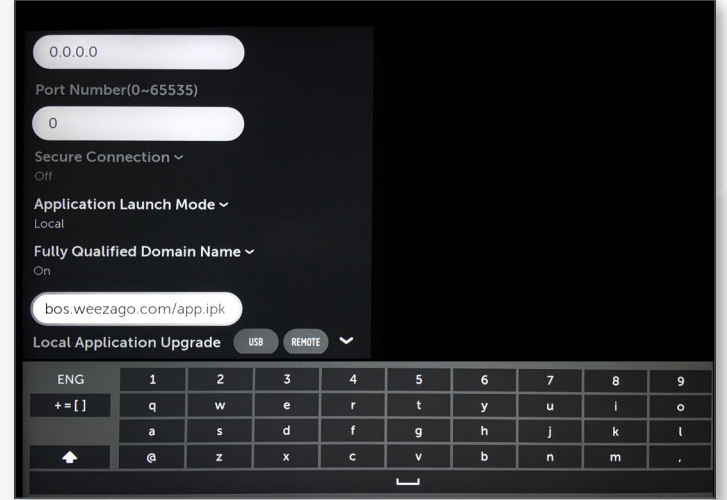

• Using either your keyboard or remote control type in the Weezago WebOS Specific URL: http://webos.weezago.com/app.ipk

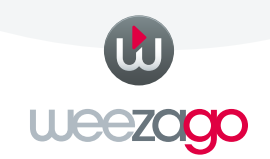

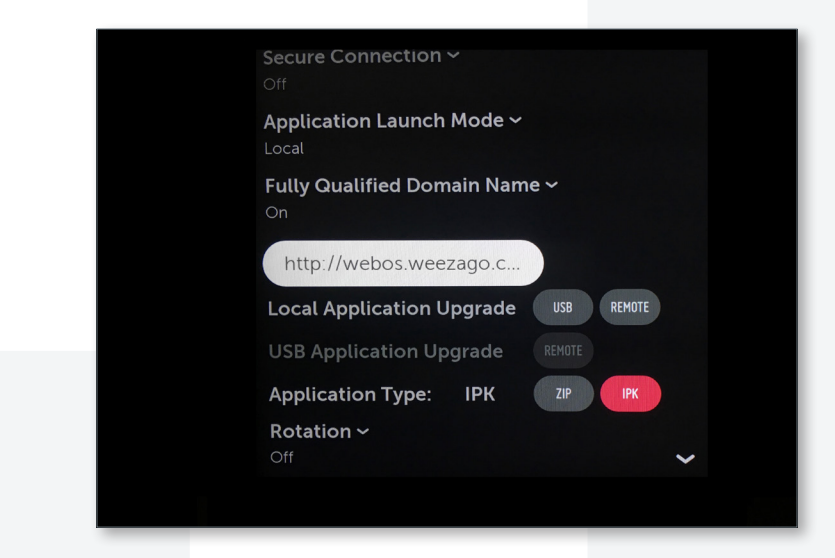

• Select «Application Type» and change to «IPK»

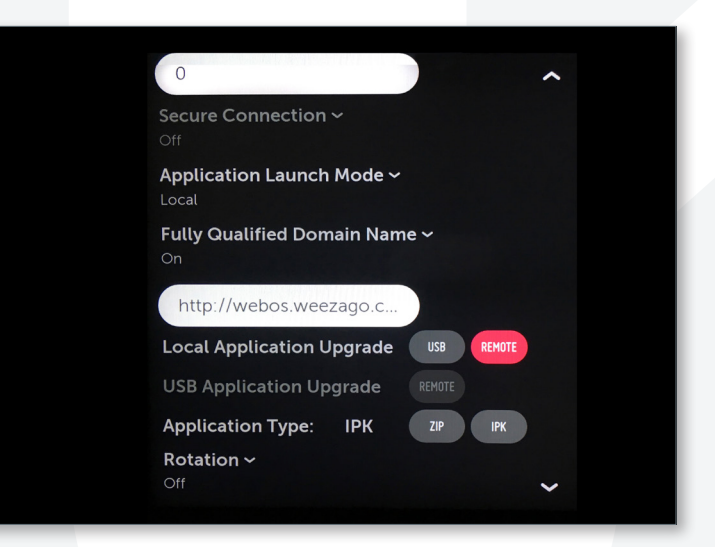

• Select «Local Application Upgrade» and change to «Remote»

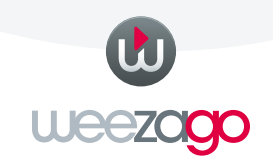

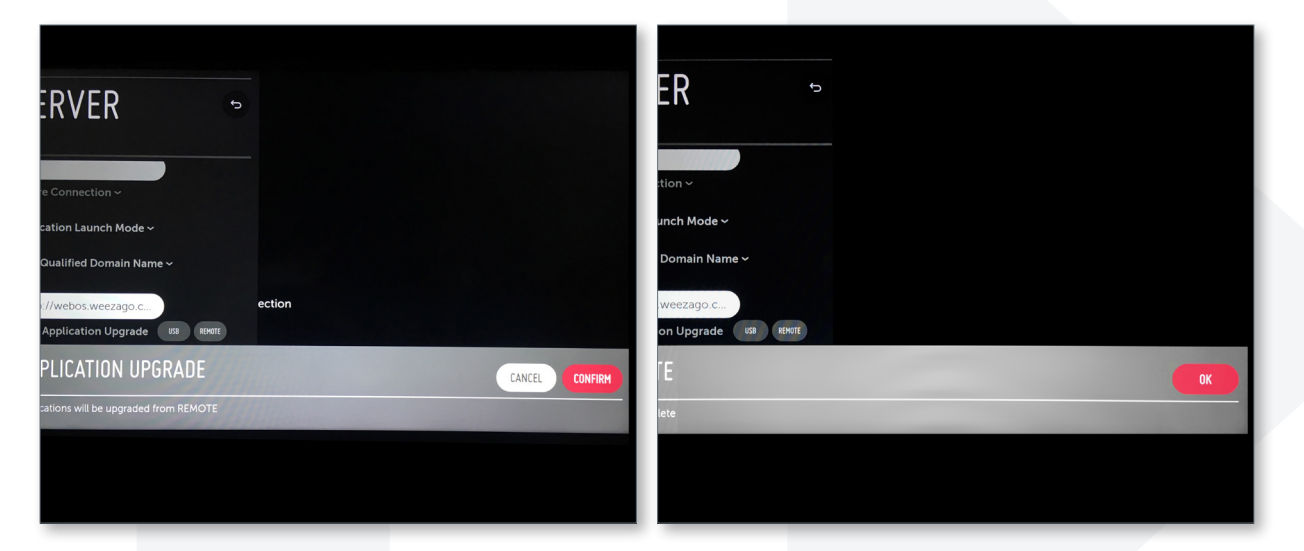

- Select «Confirm»
- Select «OK»
- Turn display on and off again

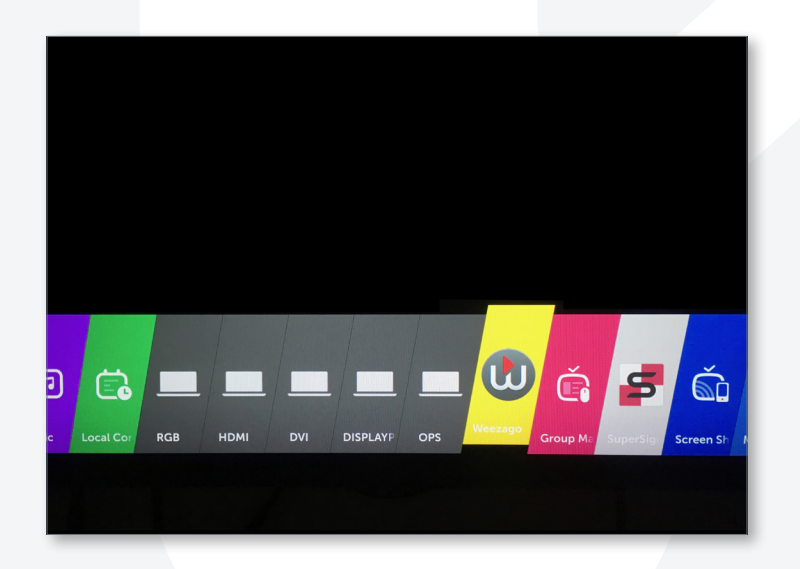

• With the HOME button select Weezago

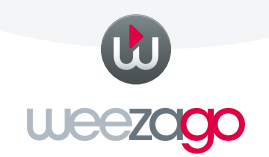

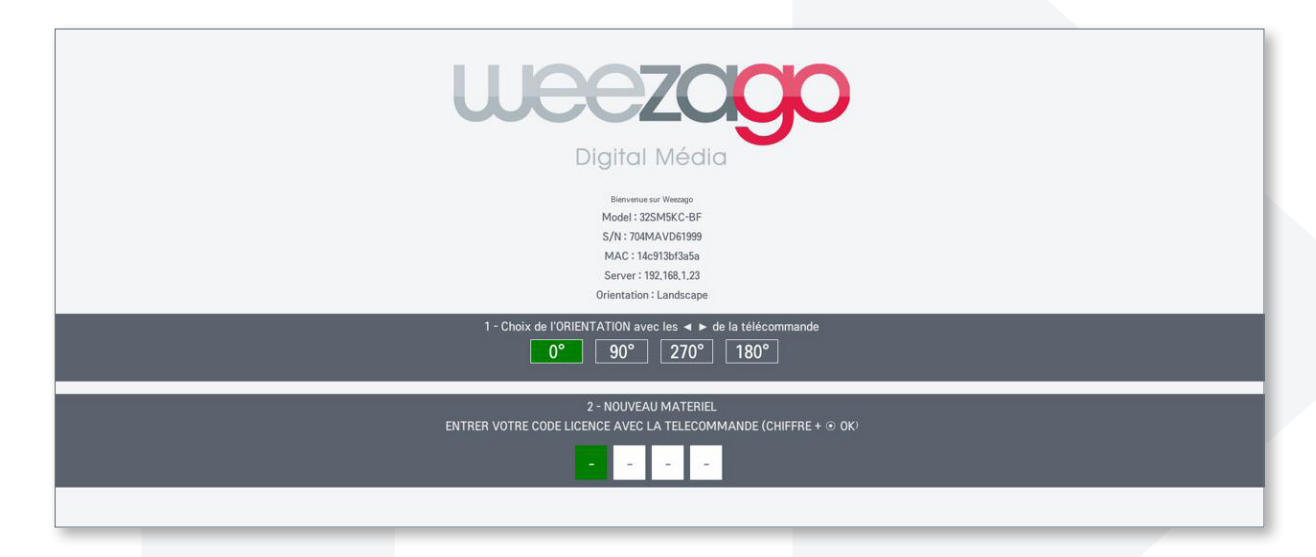

- Follow the instruction :
	- Chose between 0° / 90° / 270° / 180° orientation with left/right arrows.
	- Enter Code Licence

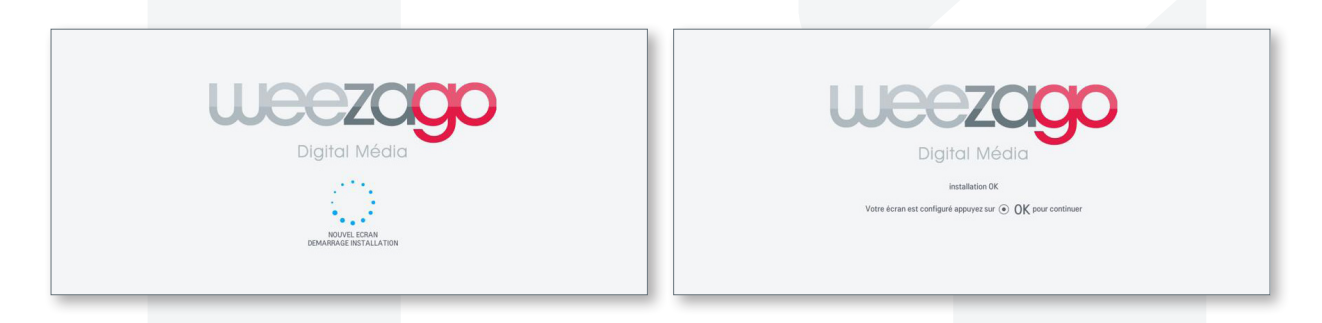

• At the end hit «OK» the screen reboot automatically : Congratulation! Installation is done.

#### To change orientation on screen with Weezago installed:

At Weezago BOOT screen (white background + Weezago Logo and WebOS Logo) hit «0» on remote control.

- Chose between 0° / 90° / 270° / 180° orientation with left/right arrows.
- Confirm the new orientation with «OK» twice
- The screen reboot automatically.

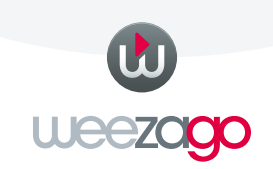